# SAGES Educational Activities - USER GUIDE -

#### **Sign In**

The Educational Activities website hosts CME and non-CME learning activities for physicians. SAGES members can log into the website with their SAGES username and password. Non SAGES members visiting the site for the first time must register for an account. To register for an account, click, **here** at the top of the page. If you forget your password, you can recover it by clicking, **Forgot password**.

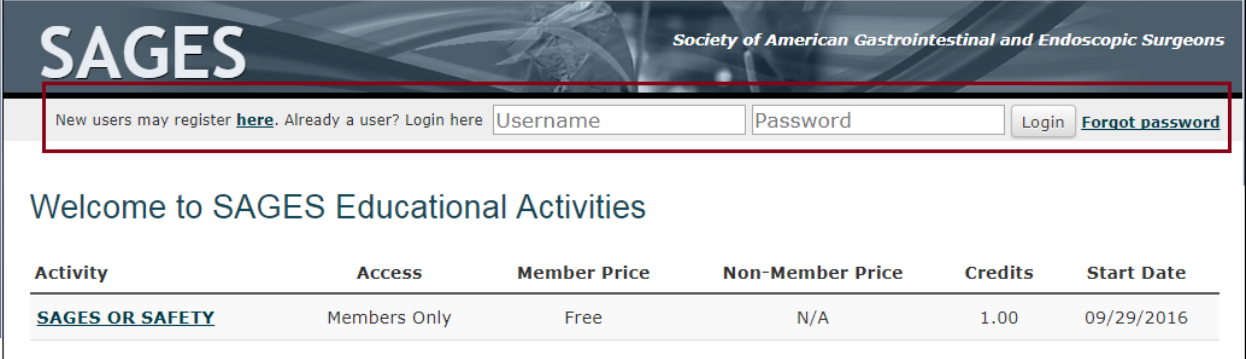

## **Activities Dashboard**

The activities dashboard lists all the courses you've enrolled in and all the courses that are available (for free and purchase). Click the name of an activity to enroll in it or go to the course's homepage. If you are non-SAGES member you will not be allowed to enroll in a Members Only activity (denoted by a red asterisks). You may pay for activities by credit card (VISA/MasterCard/AMEX).

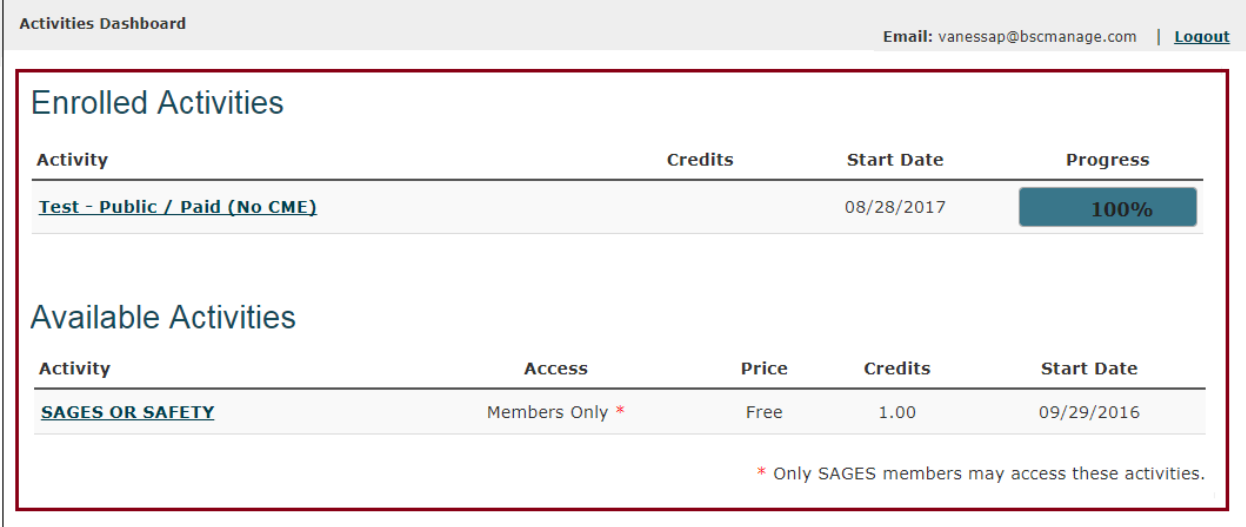

#### **Course Homepage**

The course homepage lists all the modules you must complete to earn credits and a certificate. When you land on the course homepage the first module will be unlocked and all proceeding modules locked. Click the name of a module see a list of lessons associated with it. As you complete lessons the progress bar fills-in. When the progress bar reaches 100% all the lessons for that module are complete, and the next module is unlocked.

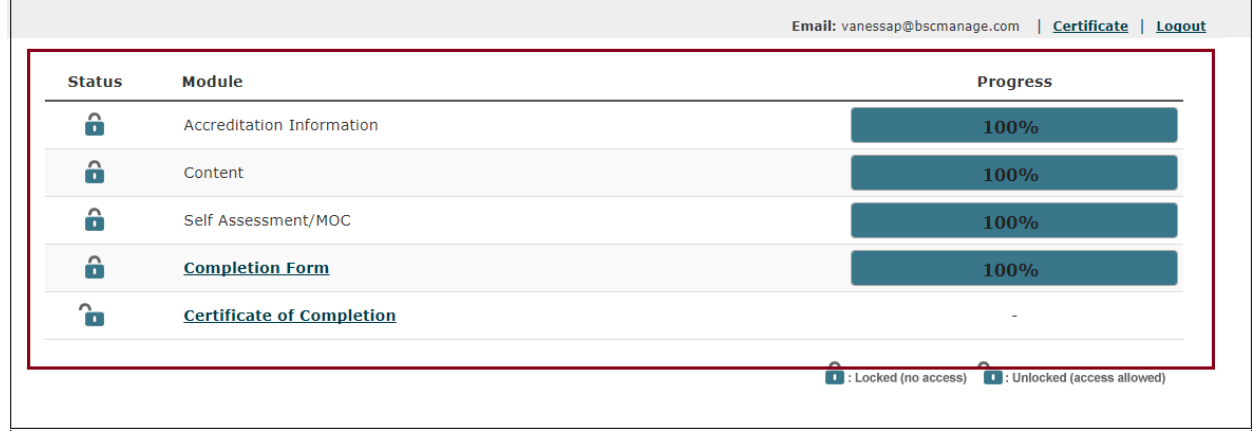

#### **CME Claim Form**

If a course is available for CME you will be asked to submit a claim form before your certificate is awarded. The form will tell you how many credits you've earned and ask you to confirm that you are a physician. After completing the claim form you may return to the course homepage and print your certificate.

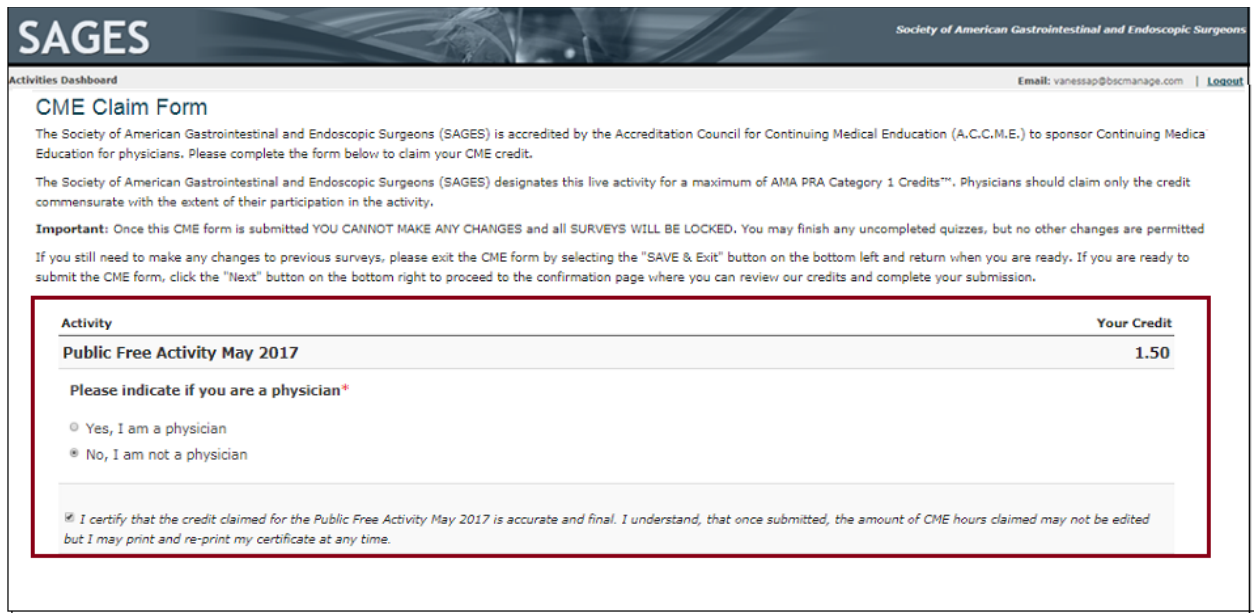

### **Course Certificate**

When all the modules are complete you may print a copy of your certificate by clicking **Certificate** at the top of the course homepage or on the course module called certificate.

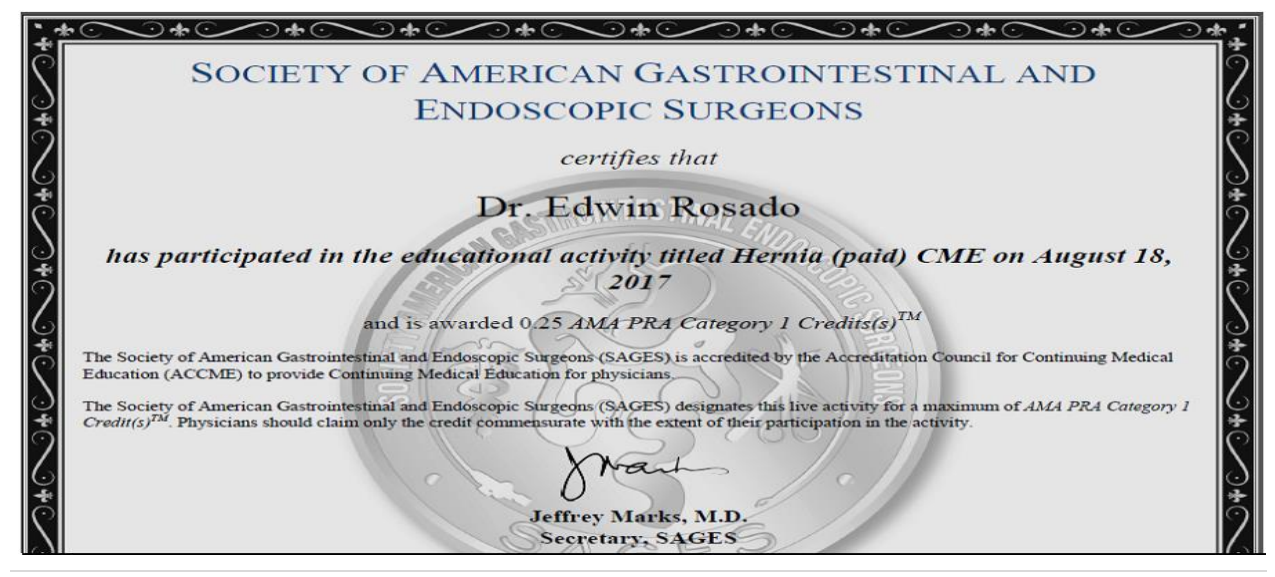